# ةداهش ىلع لوصحلل x3. VPN ليمع نيوكت ةيمقر  $\overline{\phantom{a}}$

## المحتويات

[المقدمة](#page-0-0) [المتطلبات الأساسية](#page-0-1) [المتطلبات](#page-0-2) [المكونات المستخدمة](#page-0-3) [الاصطلاحات](#page-0-4) [تكوين عميل VPN](#page-0-5) [التحقق من الصحة](#page-13-0) [استكشاف الأخطاء وإصلاحها](#page-13-1) [معلومات ذات صلة](#page-14-0)

### <span id="page-0-0"></span>المقدمة

يوضح هذا المستند كيفية تكوين عميل x3. VPN Cisco للحصول على شهادة رقمية.

## <span id="page-0-1"></span>المتطلبات الأساسية

#### <span id="page-0-2"></span>المتطلبات

لا توجد متطلبات خاصة لهذا المستند.

#### <span id="page-0-3"></span>المكونات المستخدمة

تستند المعلومات الواردة في هذا المستند إلى كمبيوتر شخصي يشغل عميل x3. VPN Cisco.

تم إنشاء المعلومات الواردة في هذا المستند من الأجهزة الموجودة في بيئة معملية خاصة. بدأت جميع الأجهزة المُستخدمة في هذا المستند بتكوين ممسوح (افتراضي). إذا كانت شبكتك مباشرة، فتأكد من فهمك للتأثير المحتمل لأي أمر.

#### <span id="page-0-4"></span>الاصطلاحات

راجع [اصطلاحات تلميحات Cisco التقنية للحصول على مزيد من المعلومات حول اصطلاحات المستندات.](//www.cisco.com/en/US/tech/tk801/tk36/technologies_tech_note09186a0080121ac5.shtml)

# <span id="page-0-5"></span>تكوين عميل VPN

أكمل هذه الخطوات لتكوين عميل شبكة VPN.

1. حدد **بداية>برامج>Cisco Systems Inc. VPN Client >مدير الشهادات** لتشغيل مدير شهادات عميل شبكة .VPN

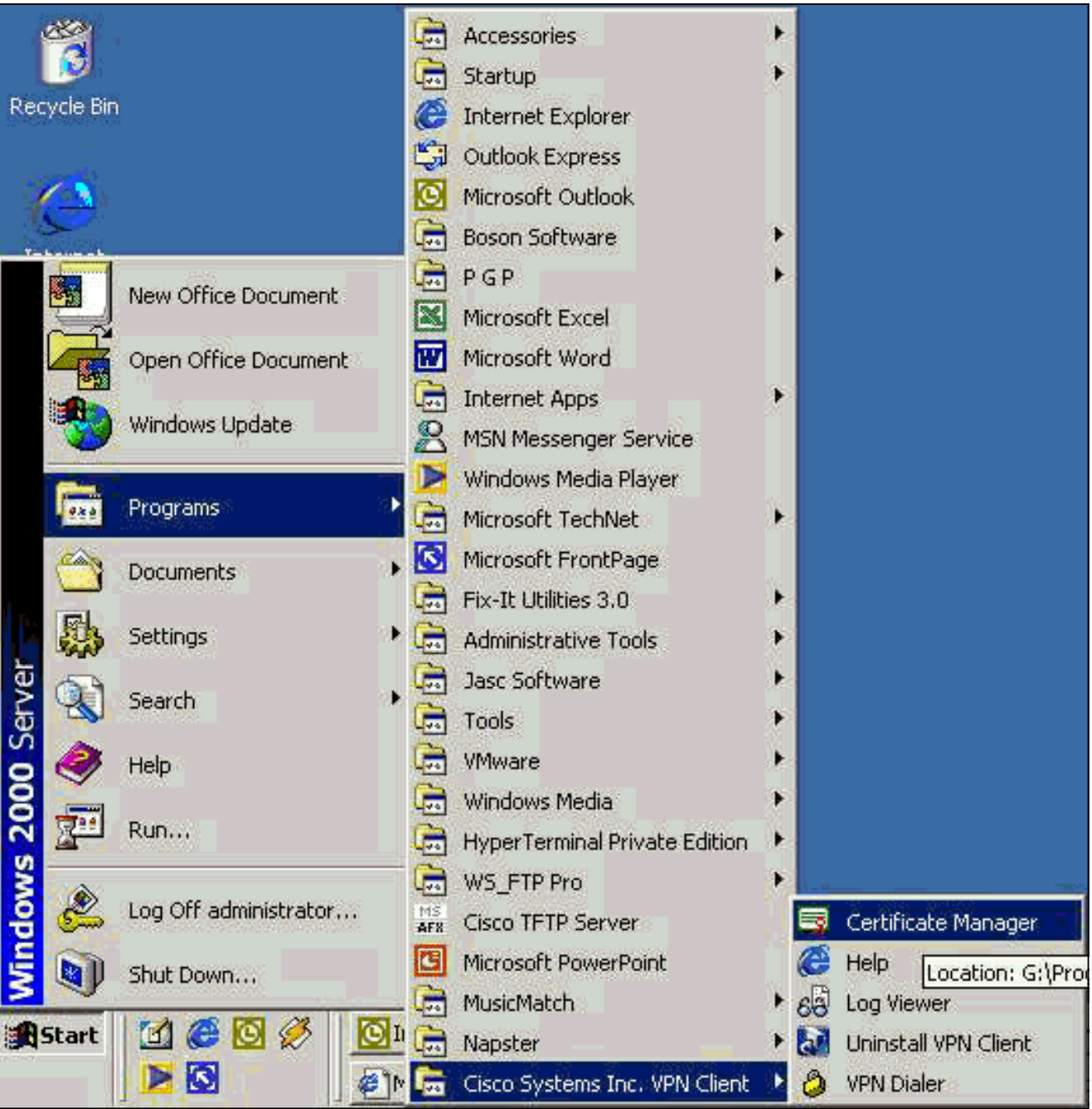

.2 حدد علامة التبويب شهادات شخصية وانقر فوق

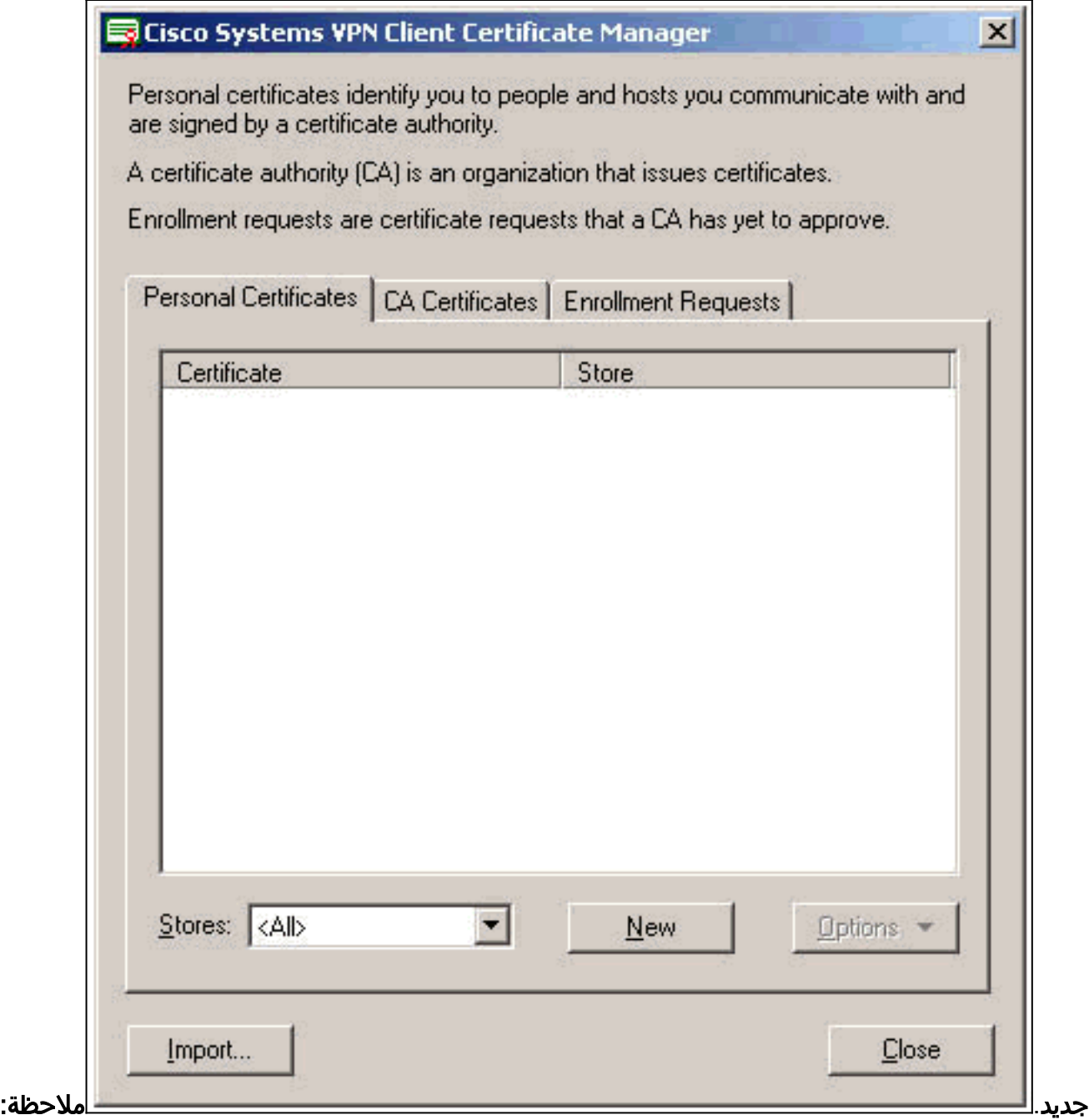

لا يمكن إجراء شهادات الجهاز لمصادقة المستخدمين لاتصالات VPN باستخدام IPsec.

عندما يطلب منك عميل VPN كلمة مرور، حدد كلمة مرور لحماية الشهادة. تتطلب أي عملية تتطلب الوصول إلى .3المفتاح الخاص للشهادة إستمرار كلمة المرور

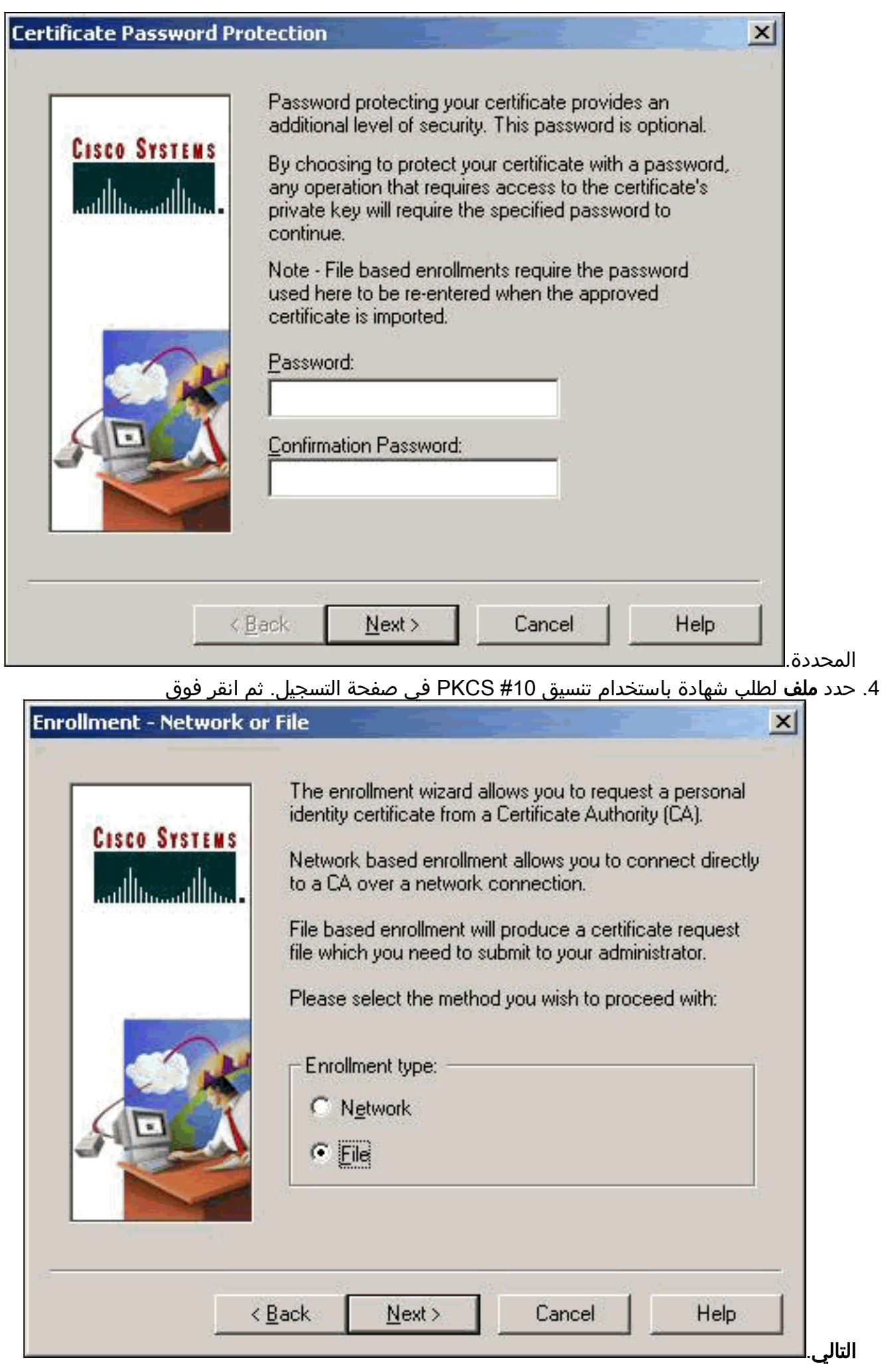

5. انقر **تصفح**، وحدد اسم ملف طلب الترخيص. لنوع الملف، حدد **ملف طلب PEM مرمز (\*.req)** وانقر

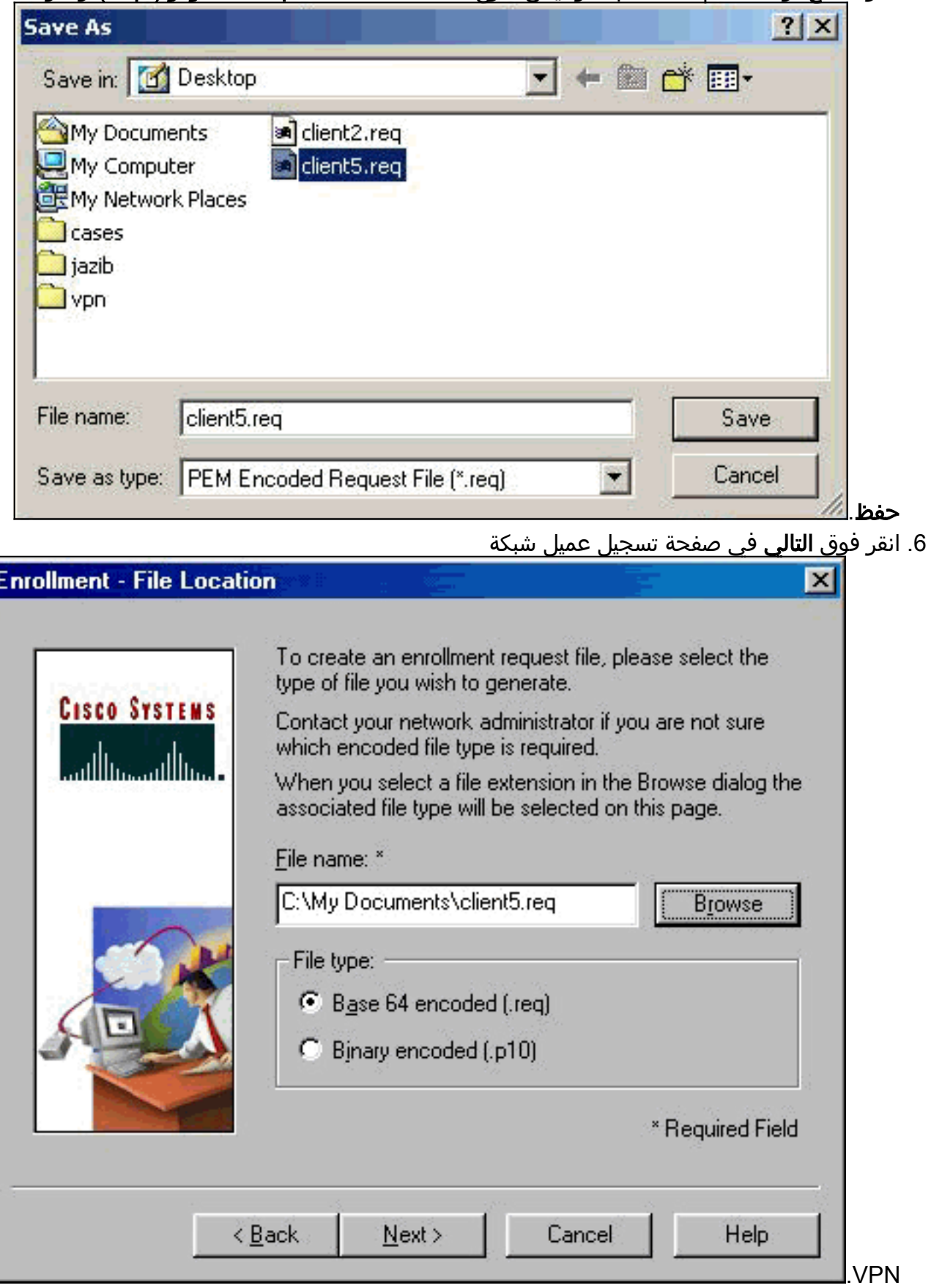

املأ الحقول الموجودة في نموذج التسجيل.يوضح هذا المثال الحقول:الاسم الشائع = 1userالإدارة = .7IPSECCERT) يجب أن يتطابق هذا مع الوحدة التنظيمية (OU (واسم المجموعة على مركز VPN .3000)الشركة = Systems Ciscoالولاية = كارولاينا الشماليةالبلد = الولايات المتحدةالبريد الإلكتروني = com.email@1Userعنوان IP) = إختياري، يستخدم لتحديد عنوان IP في طلب الشهادة )المجال = com.ciscoطقطقت بعد ذلك عندما أنت

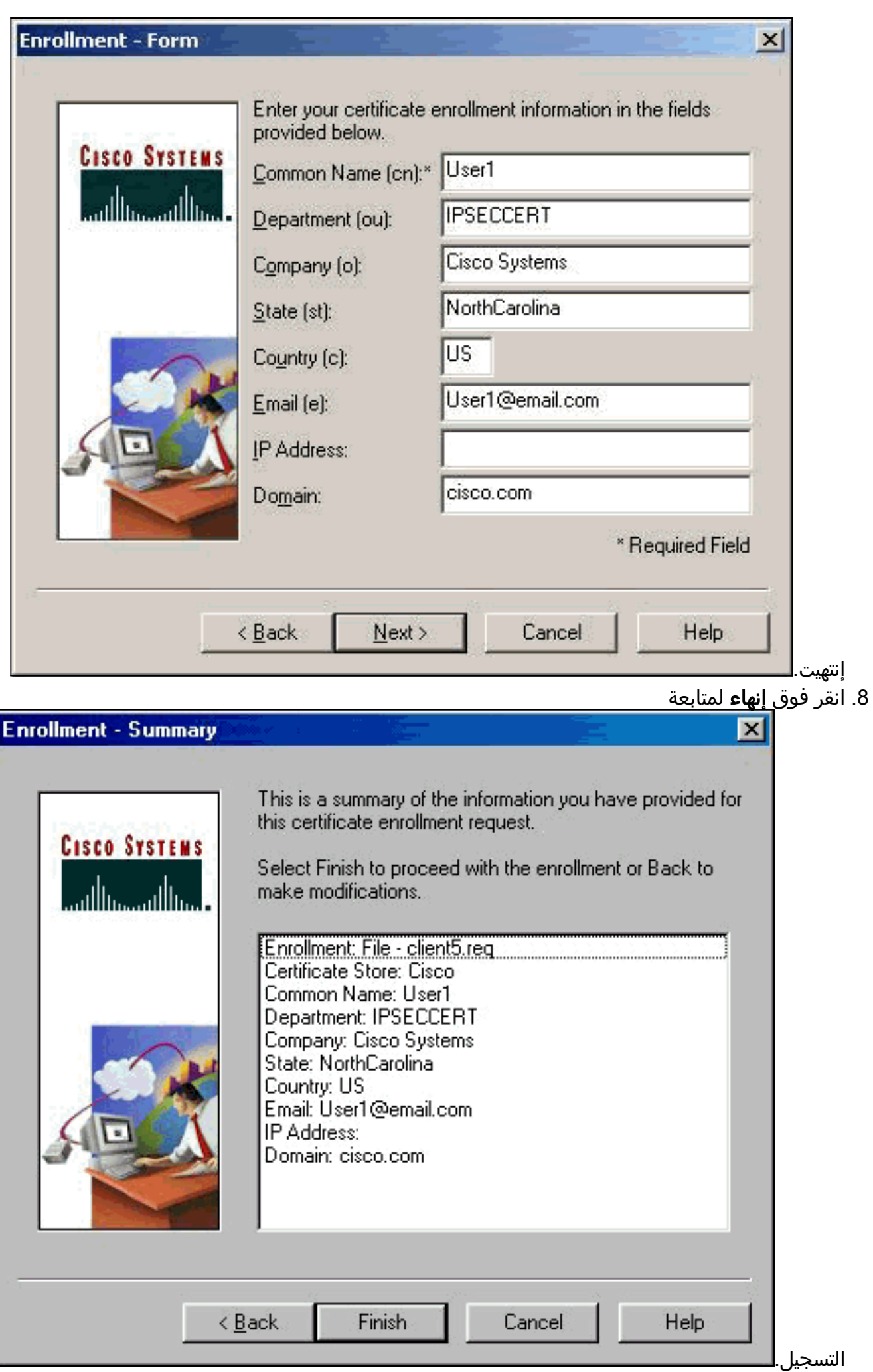

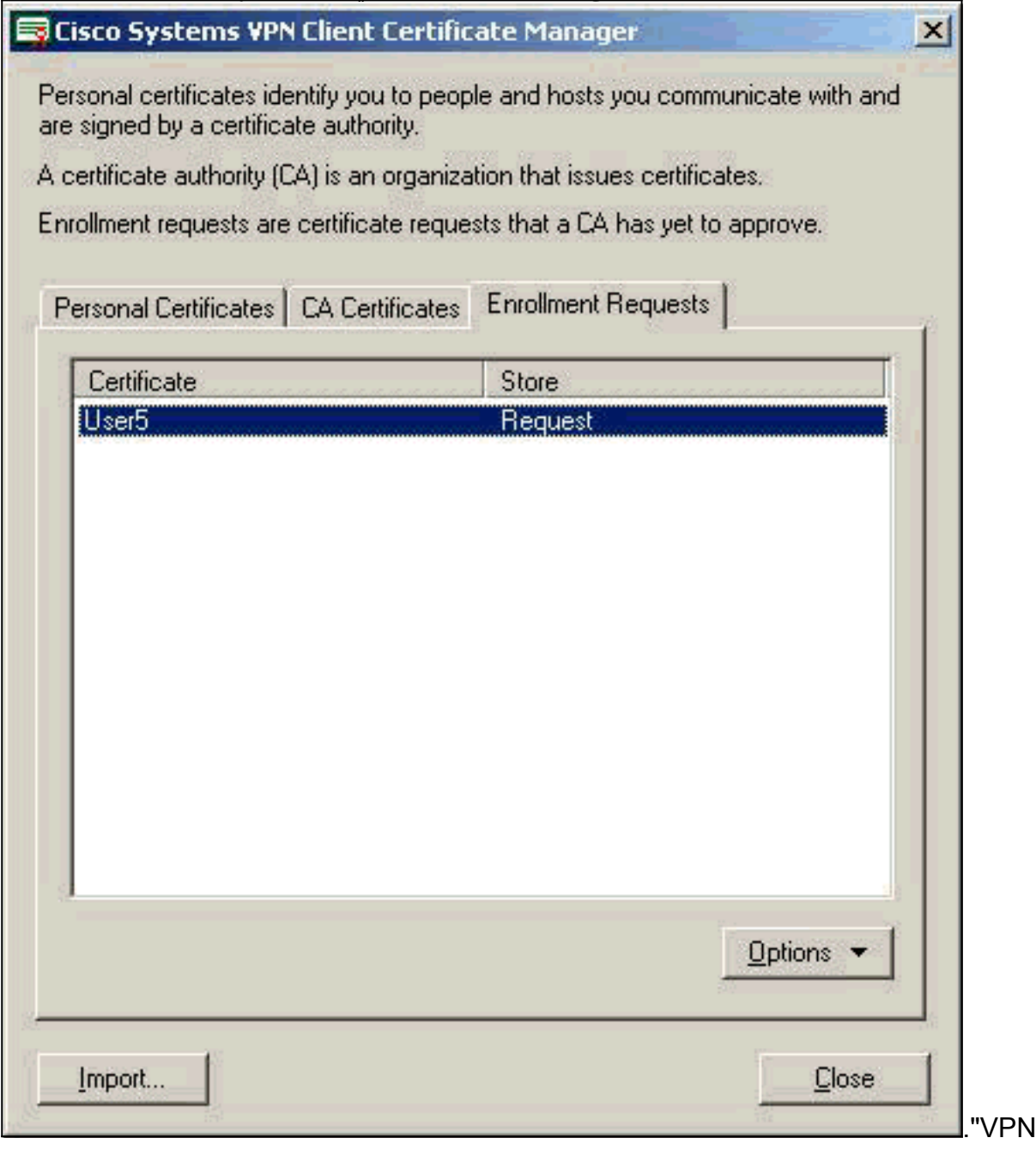

.10 قم بإحضار خادم المرجع المصدق (CA (وواجهات عميل شبكة VPN في آن واحد لإرسال الطلب. 11. حدد **طلب شهادة** وانقر **التالي** على خادم

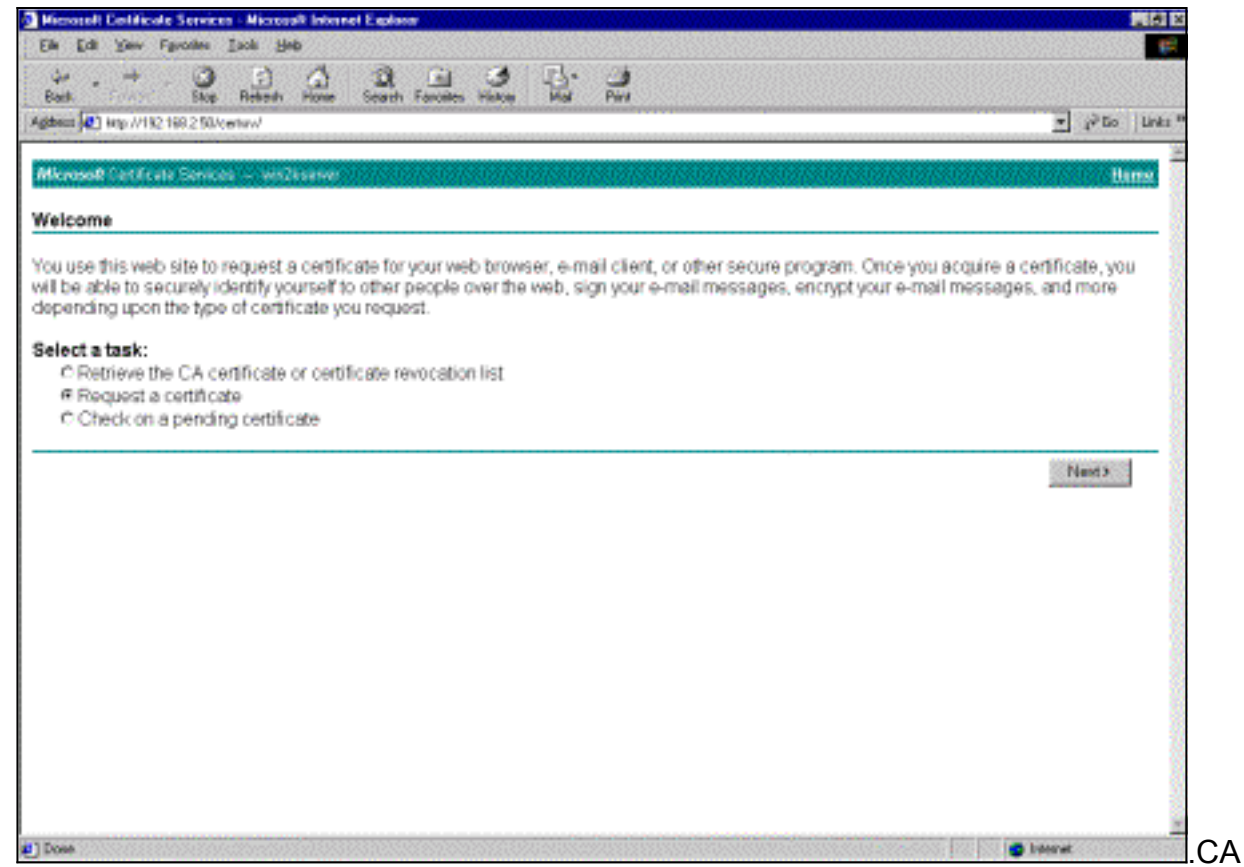

12. حدد **طلب متقدم** لنوع الطلب وانقر

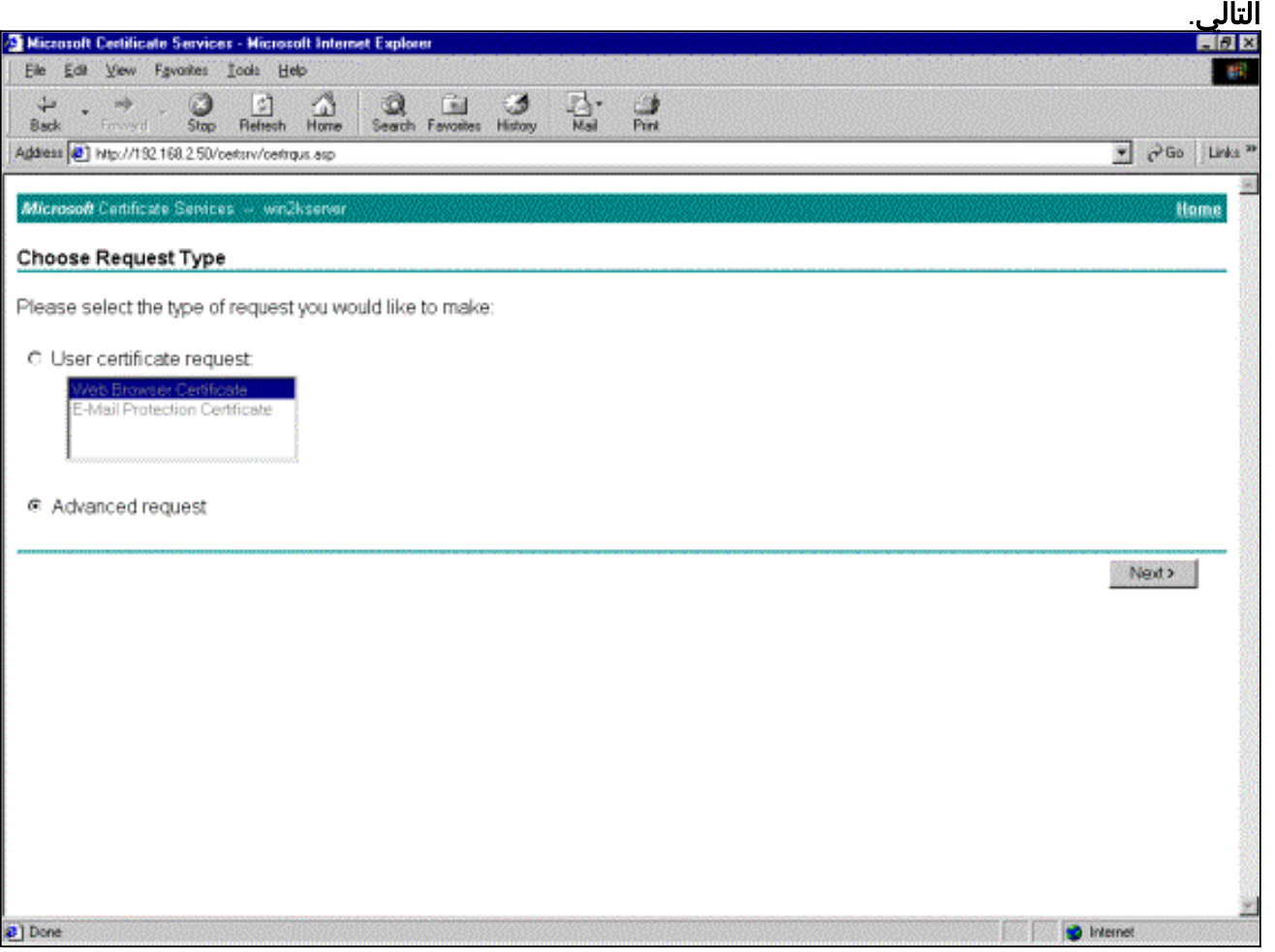

13. حدد إرسال طلب شهادة باستخدام ملف PKCS #10 مرمز للأساس64 أو طلب تجديد باستخدام ملف PKCS #7 مرمز للأساس64 تحت طلبات شهادات متقدمة، ثم انقر التالي.

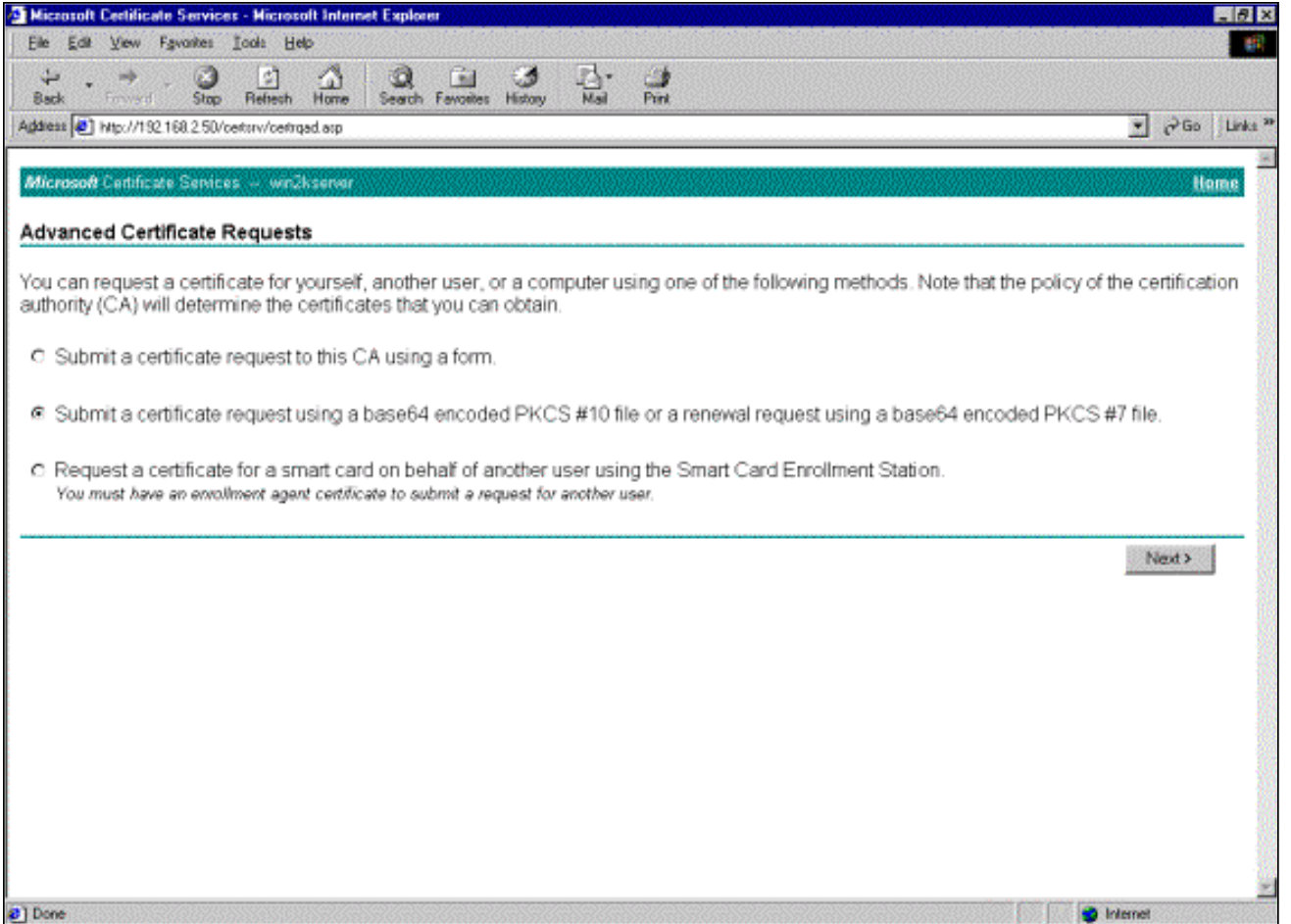

قم بتمييز ملف طلب عميل شبكة VPN، ولصقه في خادم CA ضمن "الطلب المحفوظ". ثم انقر فوق .14

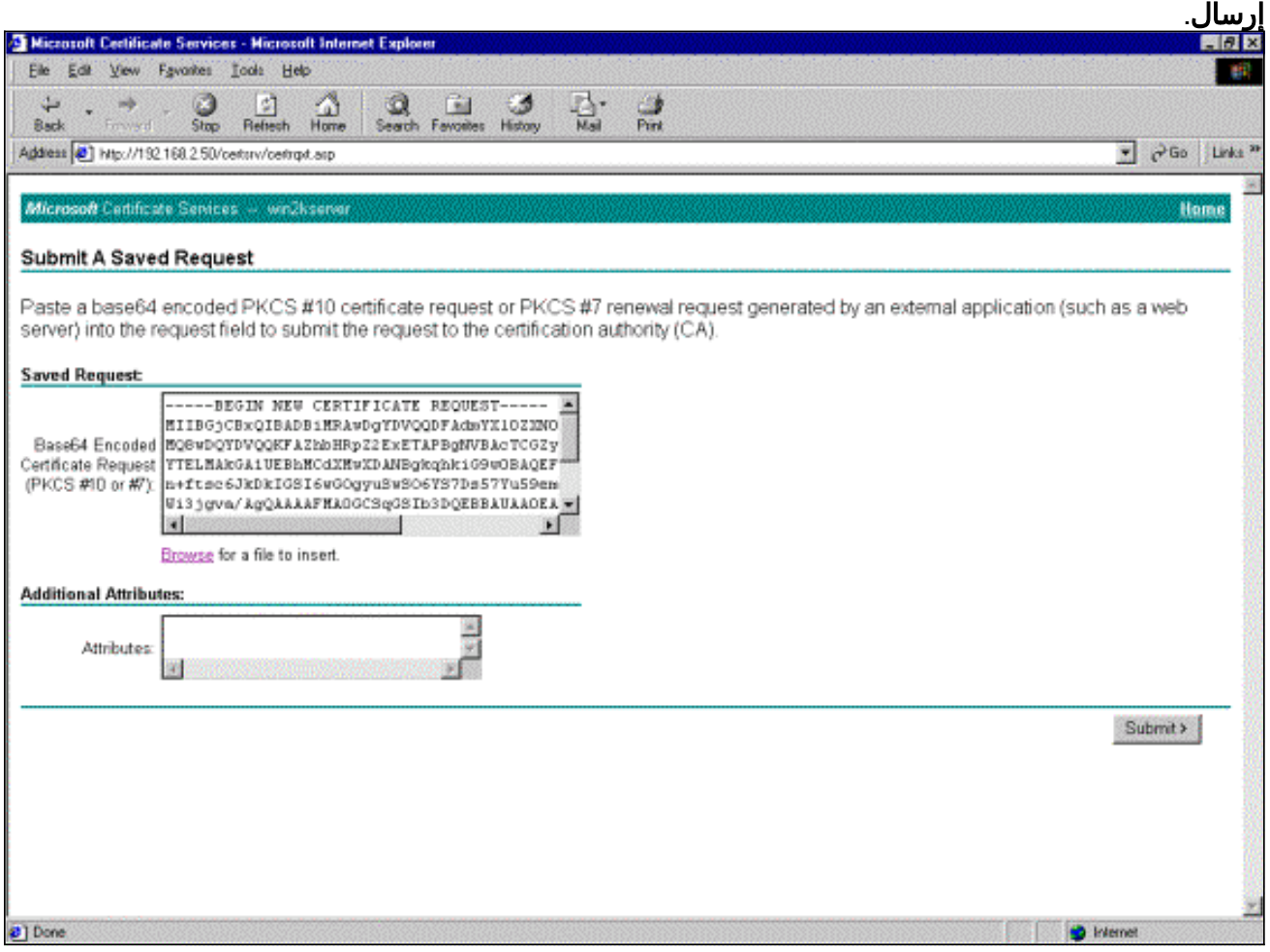

.15 على خادم CA، قم بإصدار شهادة الهوية الخاصة بطلب عميل

.VPN

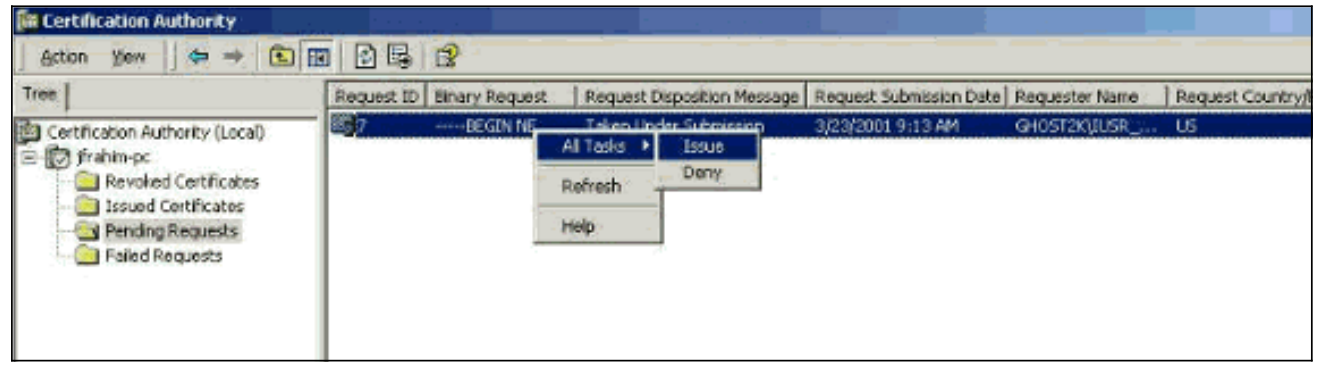

16. قم بتنزيل شهادات الجذر والهوية إلى عميل VPN. على خادم CA، حدد **التحقق من شهادة معلقة**، ثم انقر التالي.

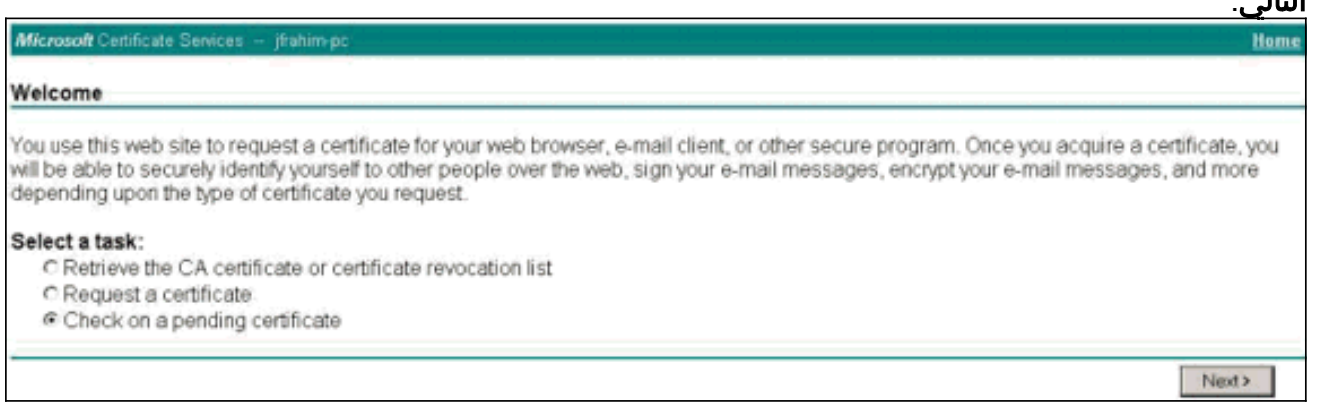

حدد 64 Base المشفر. ثم انقر على تنزيل شهادة المرجع المصدق على خادم المرجع .17

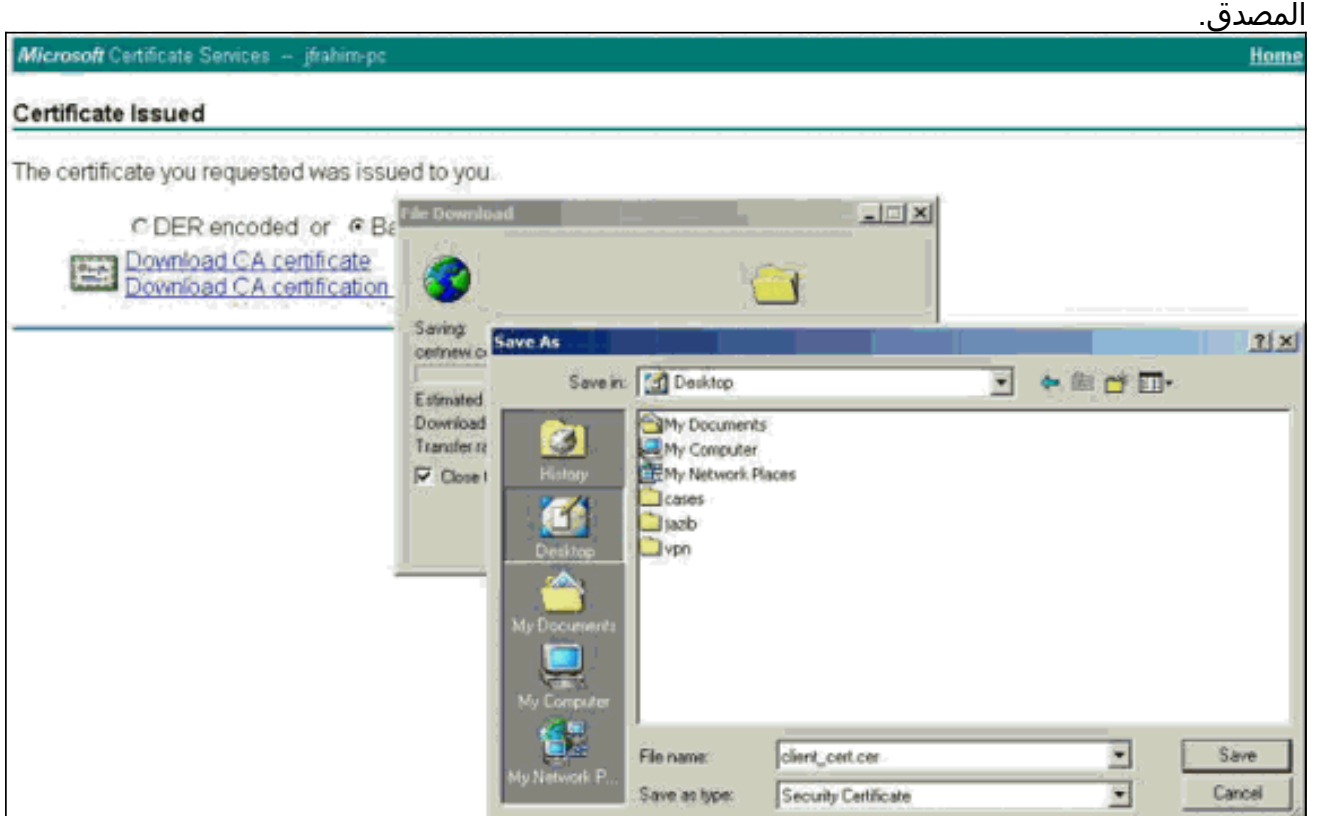

18. حدد ملفا لتنزيله من صفحة إسترجاع شهادة المرجع المصدق او قائمة إبطال الشهادة للحصول على الشهادة الجذر على خادم المرجع المصدق. ثم انقر فوق التالي.

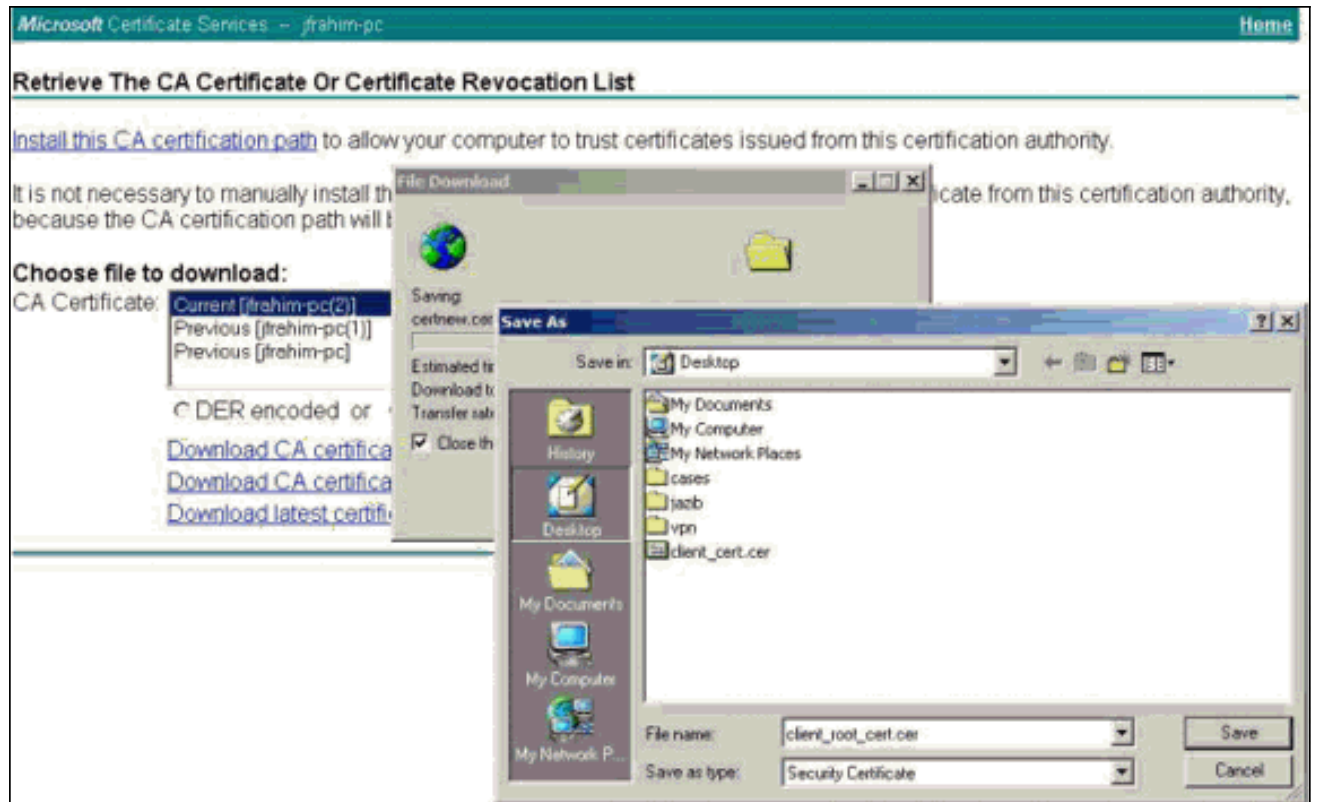

19. حدد **مدير الشهادة > شهادة CA > إستيراد على عميل VPN** ، ثم حدد ملف CA الجذر لتثبيت شهادات الجذر

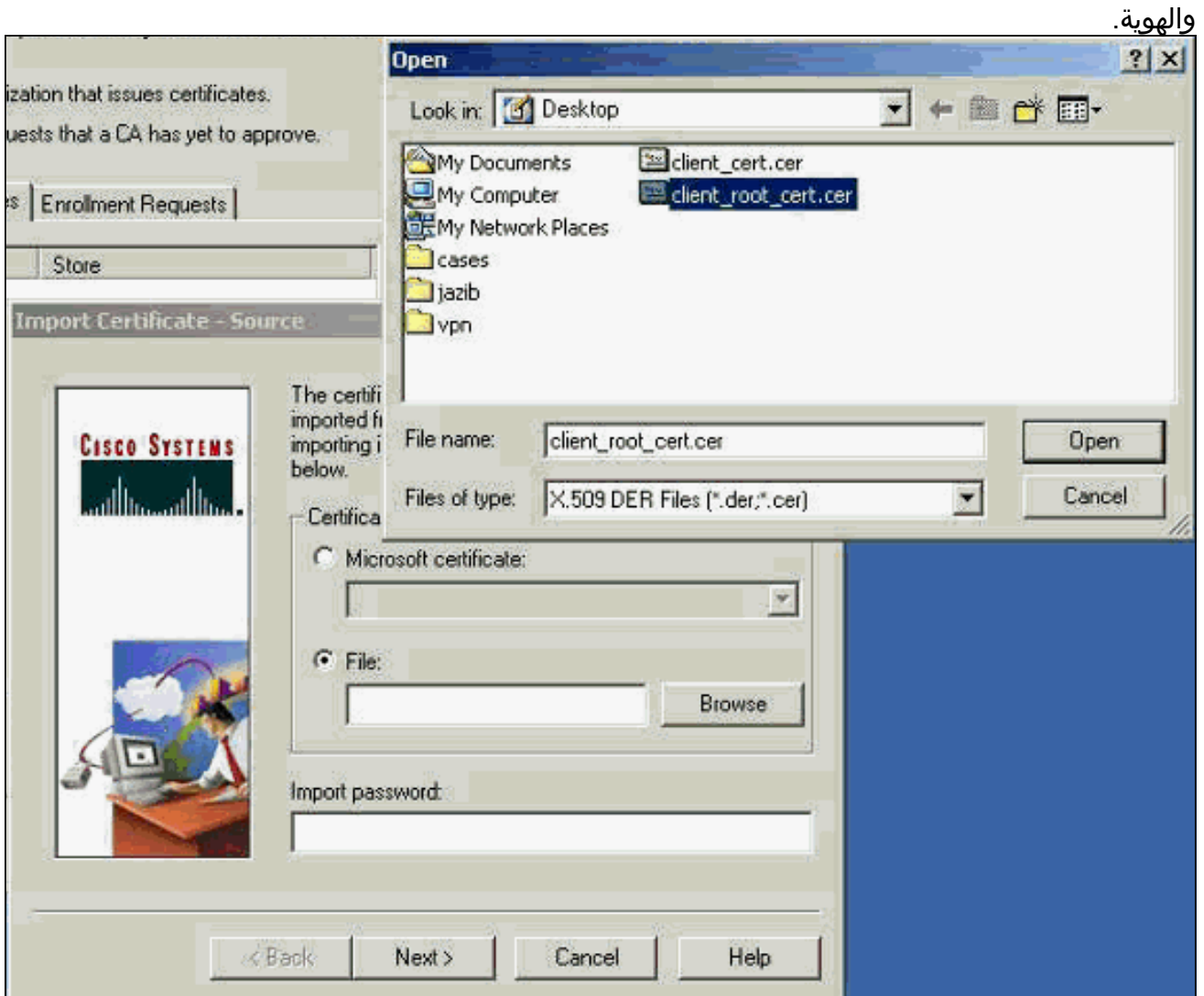

.20 حدد مدير الترخيص > شهادات شخصية > إستيراد، واختر ملف شهادة

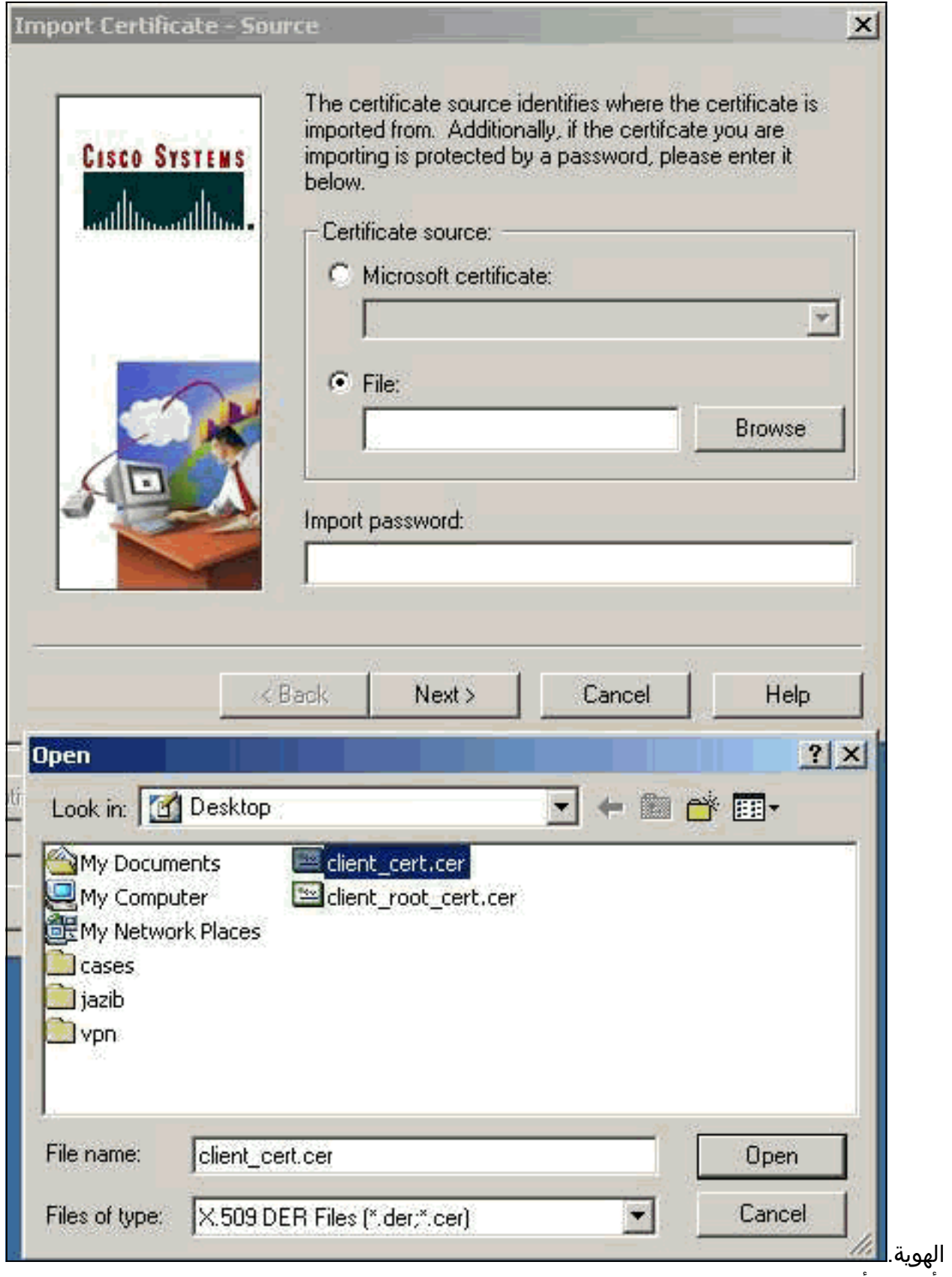

.21 تأكد من أن شهادة الهوية تظهر تحت علامة التبويب شهادات

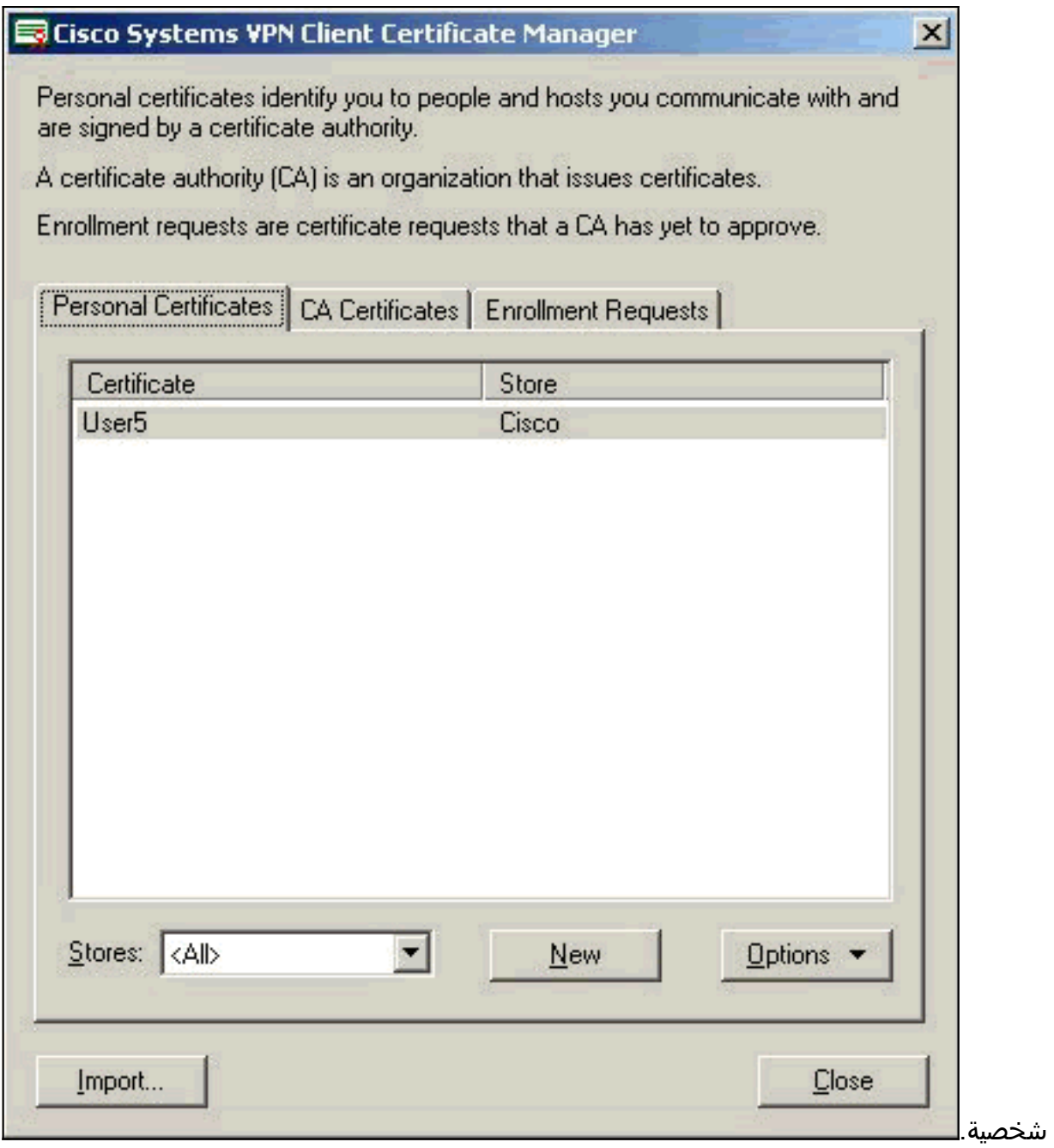

.22 تأكد من ظهور الشهادة الجذر ضمن علامة التبويب شهادات

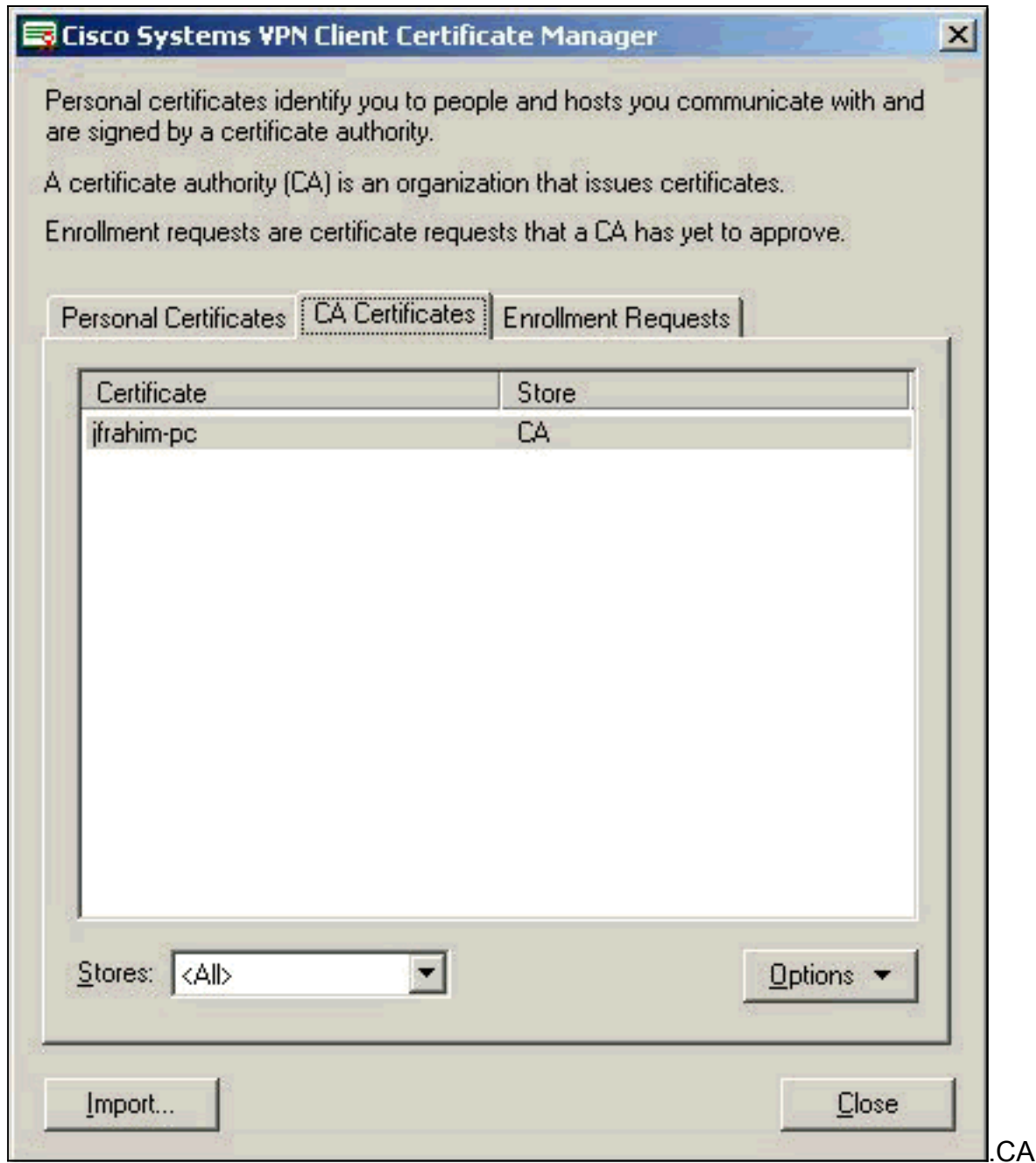

### <span id="page-13-0"></span>التحقق من الصحة

لا يوجد حاليًا إجراء للتحقق من صحة هذا التكوين.

# <span id="page-13-1"></span>استكشاف الأخطاء وإصلاحها

عند محاولة التسجيل في Server CA Microsoft، يمكن إنشاء رسالة الخطأ هذه.

Initiating online request Generating key pair Generating self-signed Certificate Initiating online request Received a response from the CA Your certificate request was denied إذا ظهرت رسالة الخطأ هذه، ارجع إلى سجلات CA Microsoft للحصول على تفاصيل أو ارجع إلى هذه الموارد

للحصول على مزيد من المعلومات.

- [يتعذر على Windows العثور على مرجع شهادات يقوم بمعالجة الطلب](http://support.microsoft.com/default.aspx?scid=kb;en-us;Q271861)
- [XCCC: تحدث رسالة الخطأ "تم رفض طلب الشهادة الخاص بك" عند طلب شهادة لمؤتمرات آمنة](http://support.microsoft.com/default.aspx?scid=kb;en-us;Q321953)

## <span id="page-14-0"></span><mark>معلومات ذات صلة</mark>

- [مفاوضة IPSec/بروتوكولات IKE](//www.cisco.com/en/US/tech/tk583/tk372/tsd_technology_support_protocol_home.html?referring_site=bodynav)
- [الدعم التقني والمستندات Systems Cisco](//www.cisco.com/cisco/web/support/index.html?referring_site=bodynav)

ةمجرتلا هذه لوح

ةي الآلال تاين تان تان تان ان الماساب دنت الأمانية عام الثانية التالية تم ملابات أولان أعيمته من معت $\cup$  معدد عامل من من ميدة تاريما $\cup$ والم ميدين في عيمرية أن على مي امك ققيقا الأفال المعان المعالم في الأقال في الأفاق التي توكير المالم الما Cisco يلخت .فرتحم مجرتم اهمدقي يتلا ةيفارتحالا ةمجرتلا عم لاحلا وه ىل| اًمئاد عوجرلاب يصوُتو تامجرتلl مذه ققد نع امتيلوئسم Systems ارامستناه انالانهاني إنهاني للسابلة طربة متوقيا.